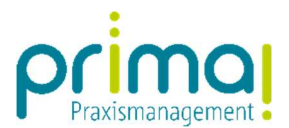

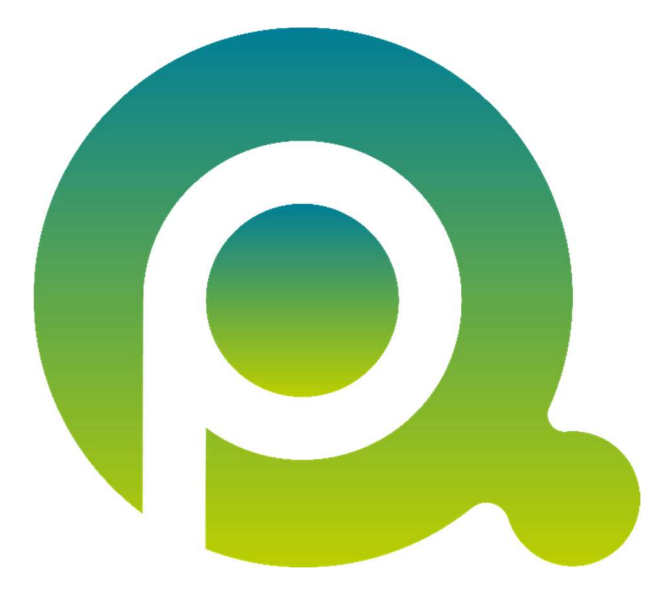

ı

## Anleitung: Kommentare erfassen und überblicken

In dieser Anleitung sehen Sie, wie Sie Kommentare über die Schnellzugriffsleiste erfassen und alle erfassten Kommentare in der gleichnamigen Programmfunktion überblicken können.

Zum Zwecke der besseren Lesbarkeit verzichten wir teilweise auf geschlechtsspezifische Formulierungen, bspw. Benutzer/innen. Sämtliche Rollenbezeichnungen gelten im Sinne der Gleichbehandlung grundsätzlich für alle Geschlechter.

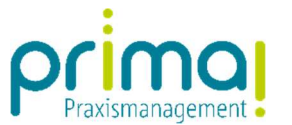

In der Anleitung/dem E-Learning Aufgaben kommentieren haben wir Ihnen die Erfassung Kommentaren in Aufgaben gezeigt.

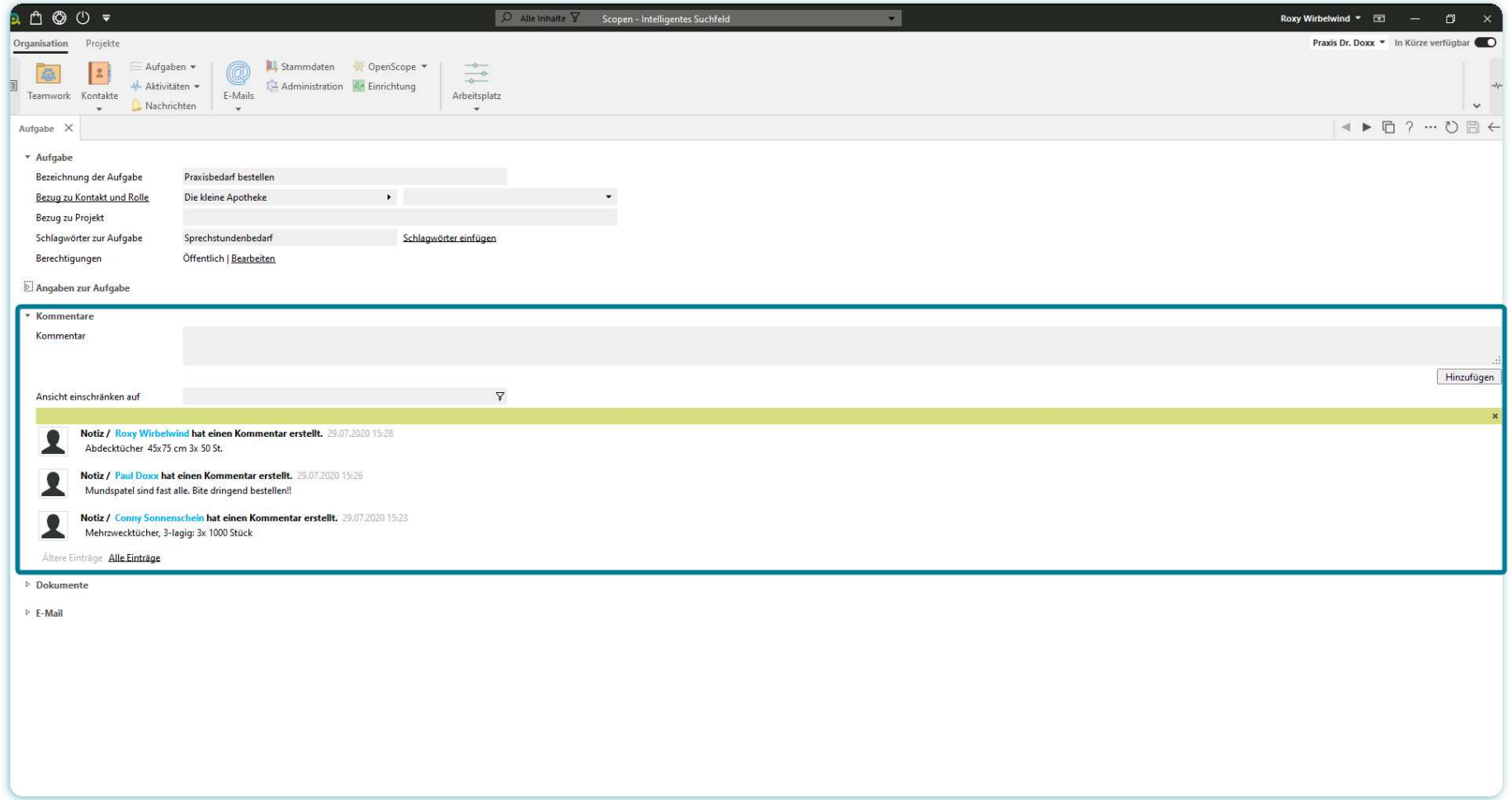

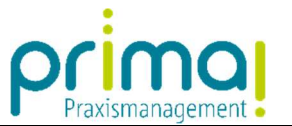

Wenn Sie die Kommentarfunktion häufig im Praxisalltag nutzen, können Sie diese als Symbol in den Schnellzugriff hinzufügen.

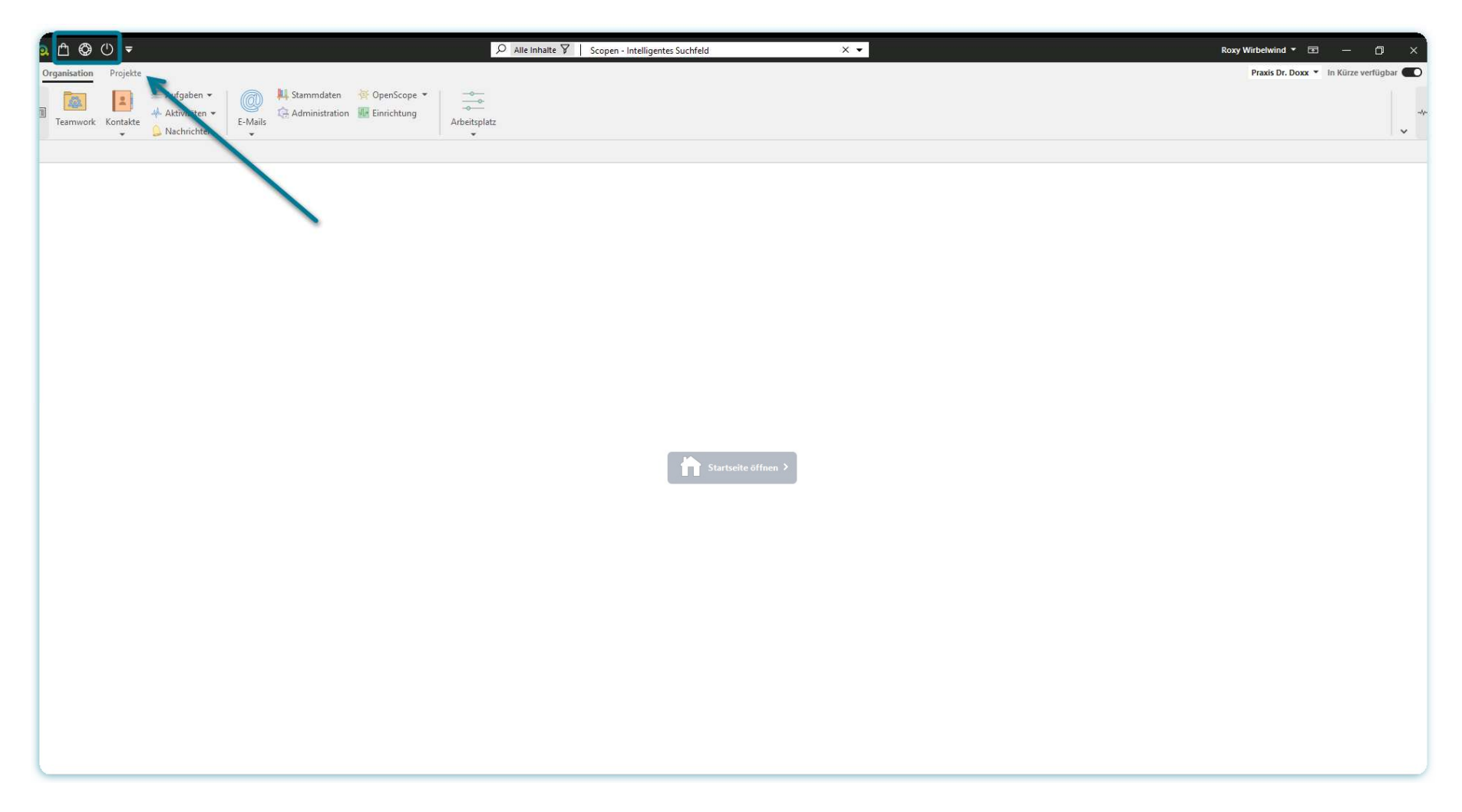

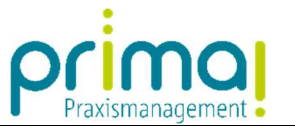

Aktivieren Sie dazu einmalig in der Schaltfläche Schnellzugriff anpassen, die Funktion Kommentar hinzufügen.

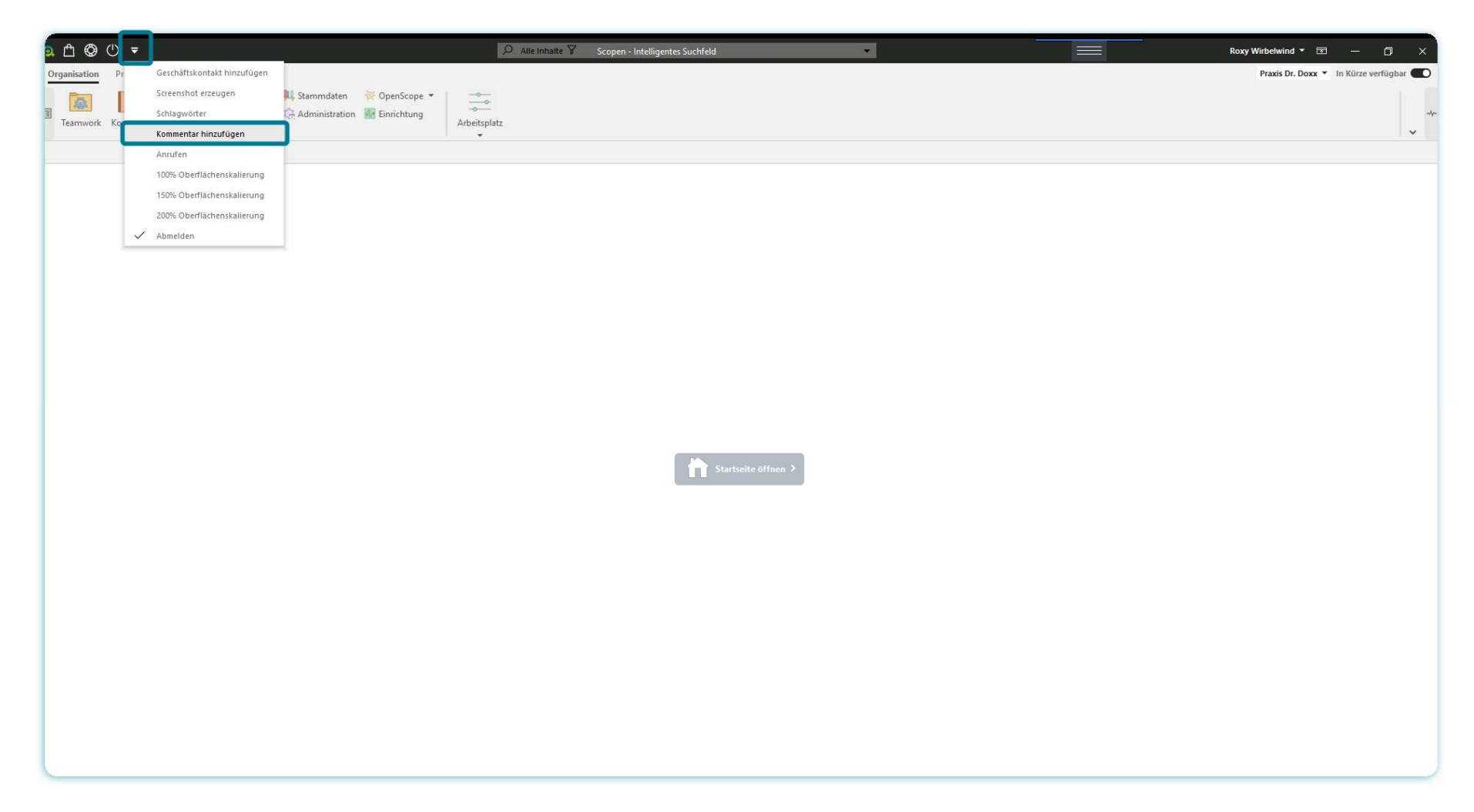

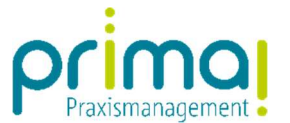

Nun können Sie mit der Schaltfläche Kommentar hinzufügen arbeiten.

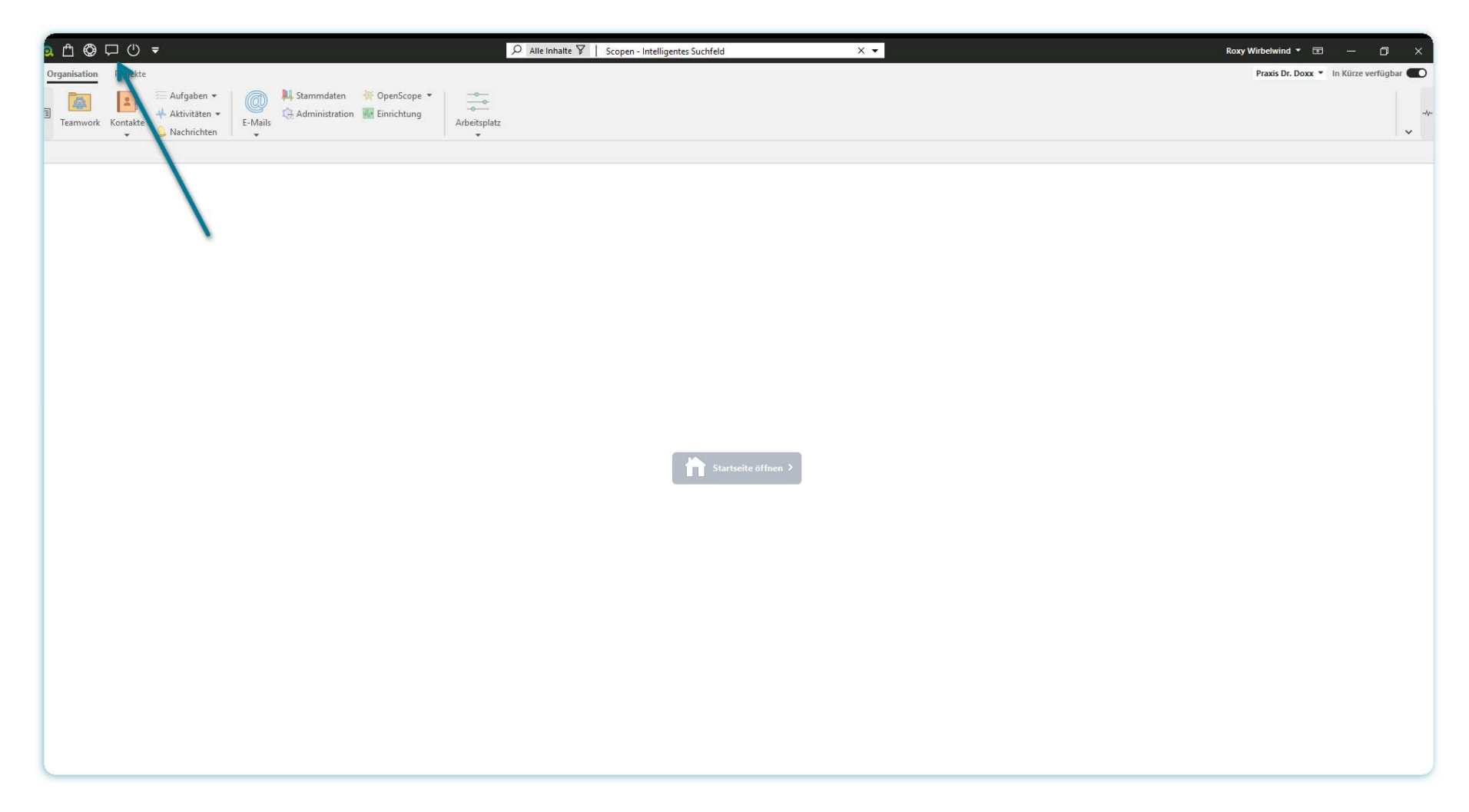

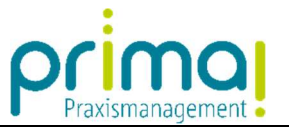

Ein Klick auf dieses Symbol öffnet das Fenster Kommentare hinzufügen. Tragen Sie in der Zeile Kommentar Ihre Anmerkungen ein.

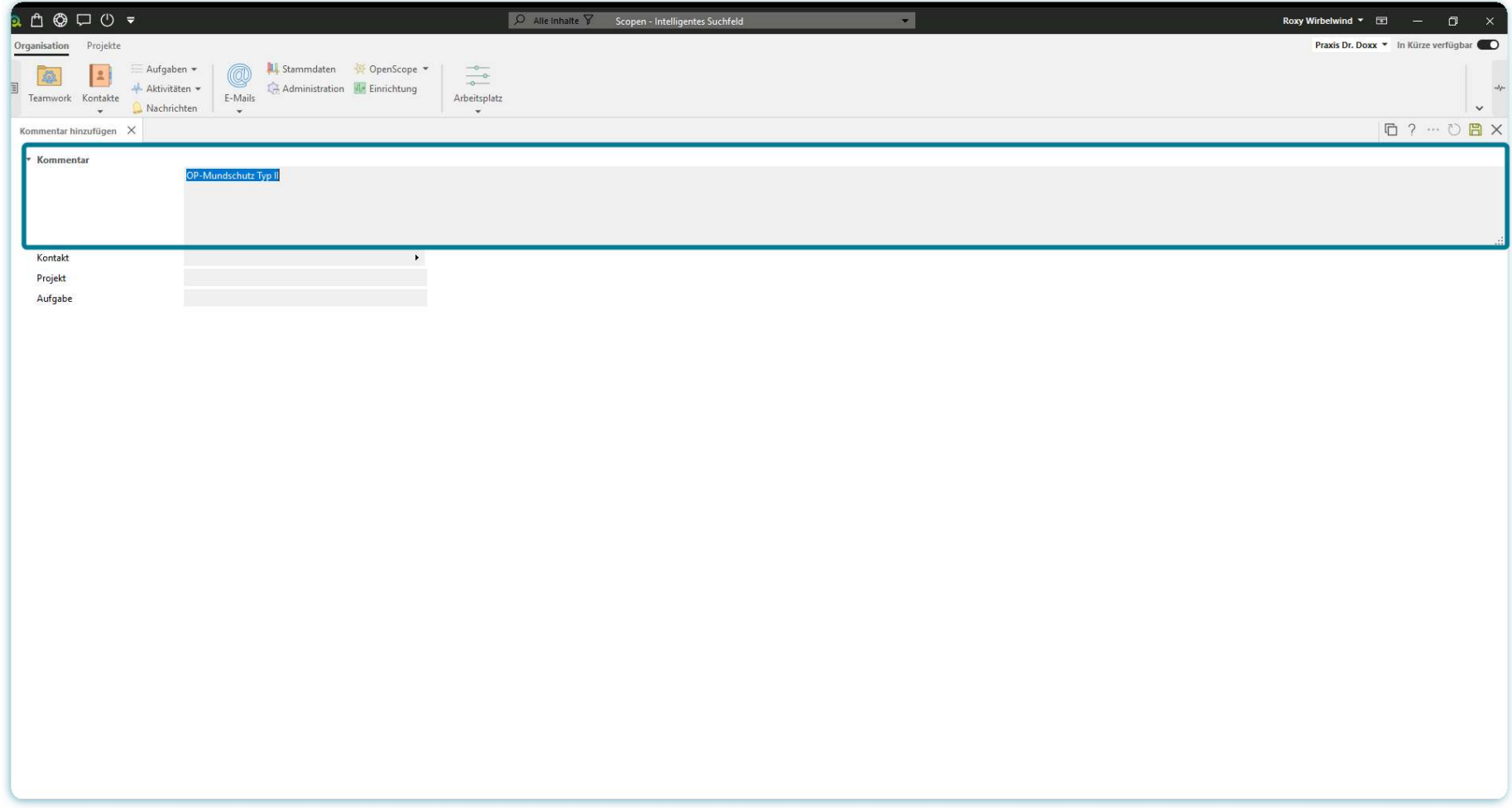

![](_page_6_Picture_0.jpeg)

Im nächsten Schritt können Sie den Kommentar mit einem Kontakt, einem Projekt oder mit einer Aufgabe verknüpfen.

![](_page_6_Picture_17.jpeg)

![](_page_7_Picture_0.jpeg)

Klicken Sie dazu in die entsprechende Zeile und wählen Sie aus der Liste den gewünschten Eintrag aus.

![](_page_7_Picture_16.jpeg)

![](_page_8_Picture_0.jpeg)

Speichern Sie Ihre Eingaben mit einem Klick auf die grüne Diskette am rechten oberen Bildschirmrand.

![](_page_8_Picture_2.jpeg)

![](_page_9_Picture_0.jpeg)

Sie erhalten eine Systemmeldung, dass der Kommentar der Aufgabe hinzugefügt wurde.

![](_page_9_Picture_2.jpeg)

![](_page_10_Picture_0.jpeg)

Einen schnellen Überblick über alle Kommentare erhalten Sie in der Hauptfunktion Aktivitäten.

![](_page_10_Picture_2.jpeg)

![](_page_11_Picture_0.jpeg)

Klicken Sie hier auf den Programmbereich Kommentare.

![](_page_11_Picture_2.jpeg)

![](_page_12_Picture_0.jpeg)

Hier sehen Sie alle erfassten Kommentare in einer Übersicht.

![](_page_12_Picture_16.jpeg)

![](_page_13_Picture_0.jpeg)

Sie können alle erfassten Kommentare nach Mitarbeiter, Kontakt, Projekt oder Aufgabe filtern um einen gezielten Überblick zu erhalten.

![](_page_13_Picture_17.jpeg)

![](_page_14_Picture_0.jpeg)

Außerdem können Sie mit einem Klick auf die Bezeichnung der Aufgabe, des Projekts oder des Kontakts dieses Objekt direkt aufrufen.

![](_page_14_Picture_17.jpeg)

![](_page_15_Picture_0.jpeg)

Nachdem Sie eine Kommentarzeile markiert haben, können Sie diese über die Schaltflächen am unteren Bildschirmrand Bearbeiten, Anzeigen, oder mit der Schaltfläche Entfernen löschen.

![](_page_15_Picture_24.jpeg)